# Instructions for Online Payments

From the FSC homepage (www.flsouthern.edu), scroll to the bottom of the page and click "for Current Students"

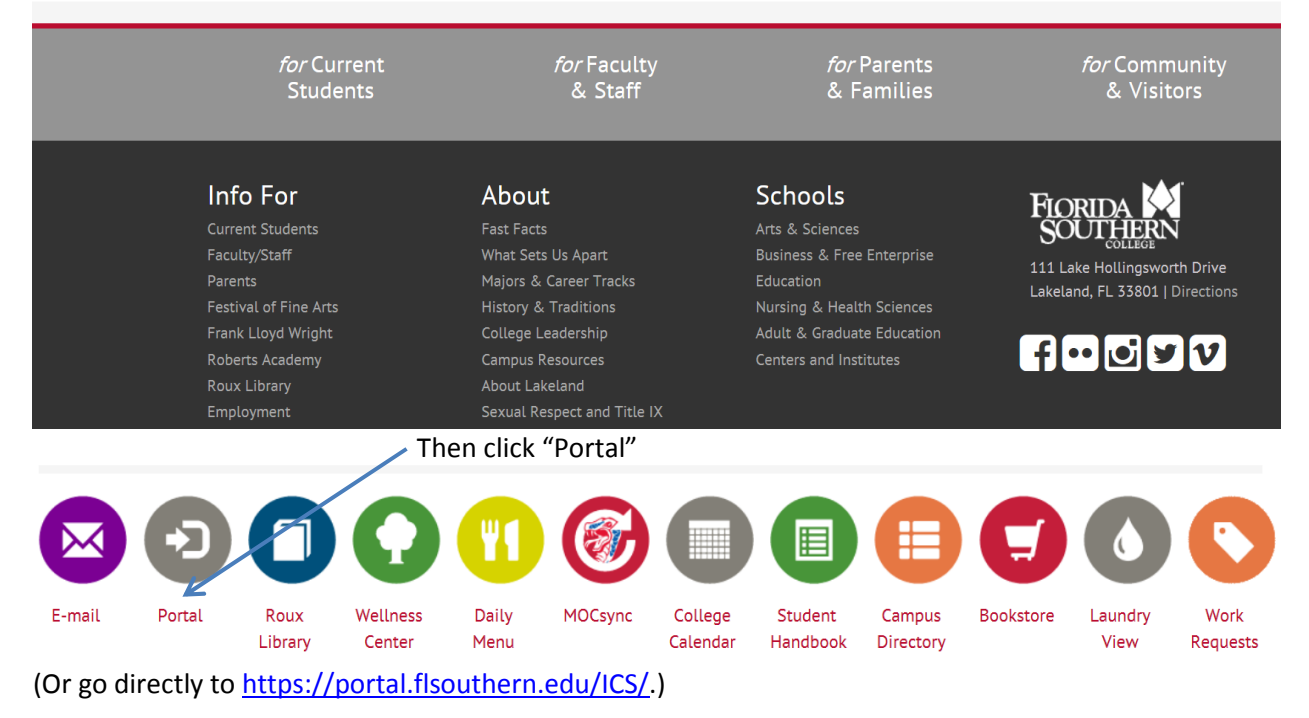

Enter your FSC ID number as your "User Name" and the password given to you either through admissions or by the Registrar's Office.

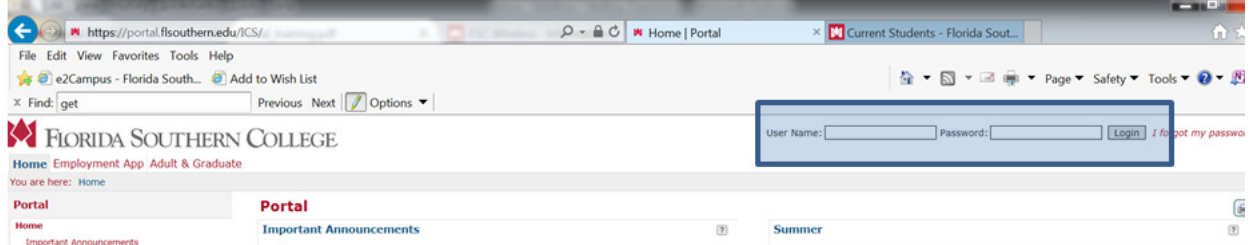

Click on the "Students" tab. Then click on "Financial Info" in the left-hand menu.

FIORIDA SOUTHERN COLLEGE

Home Help Faculty Welcome FinishLine Students Employee Info Employment App

You are here: Students > Students

## **Students**

# **Students**

**Advising Info Financial Info** 

**Community Living** 

## **Students**

- **Student Schedule**
- All My Courses
- **Course History**
- **GPA Projection**

## **Student Schedule**

**Course Schedule for Sample Frog Student** 

2015-2016 - Undergraduate Spring - All Divisions **Title Meets Course** No Courses to display.

This screen has a link to your balances and a link to CASHNet to make on-line payments.

#### **Financial Info**

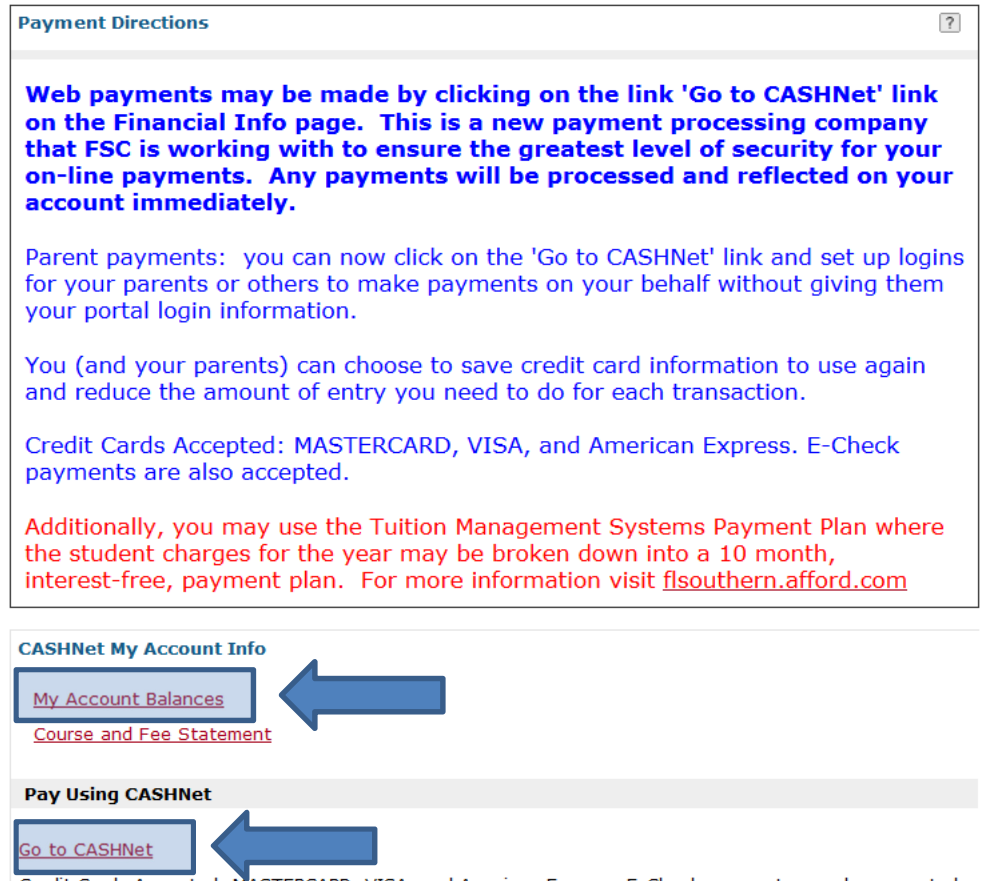

Credit Cards Accepted: MASTERCARD, VISA, and American Express. E-Check payments are also accepted.

To make a payment click "Go to CASHNet". This screen displays your balance and your recent payments. Note that you may set up a login for parents or others to make a payment to your account without having your Portal login information (directions found at the end of this document). Click on "click here to make a payment"

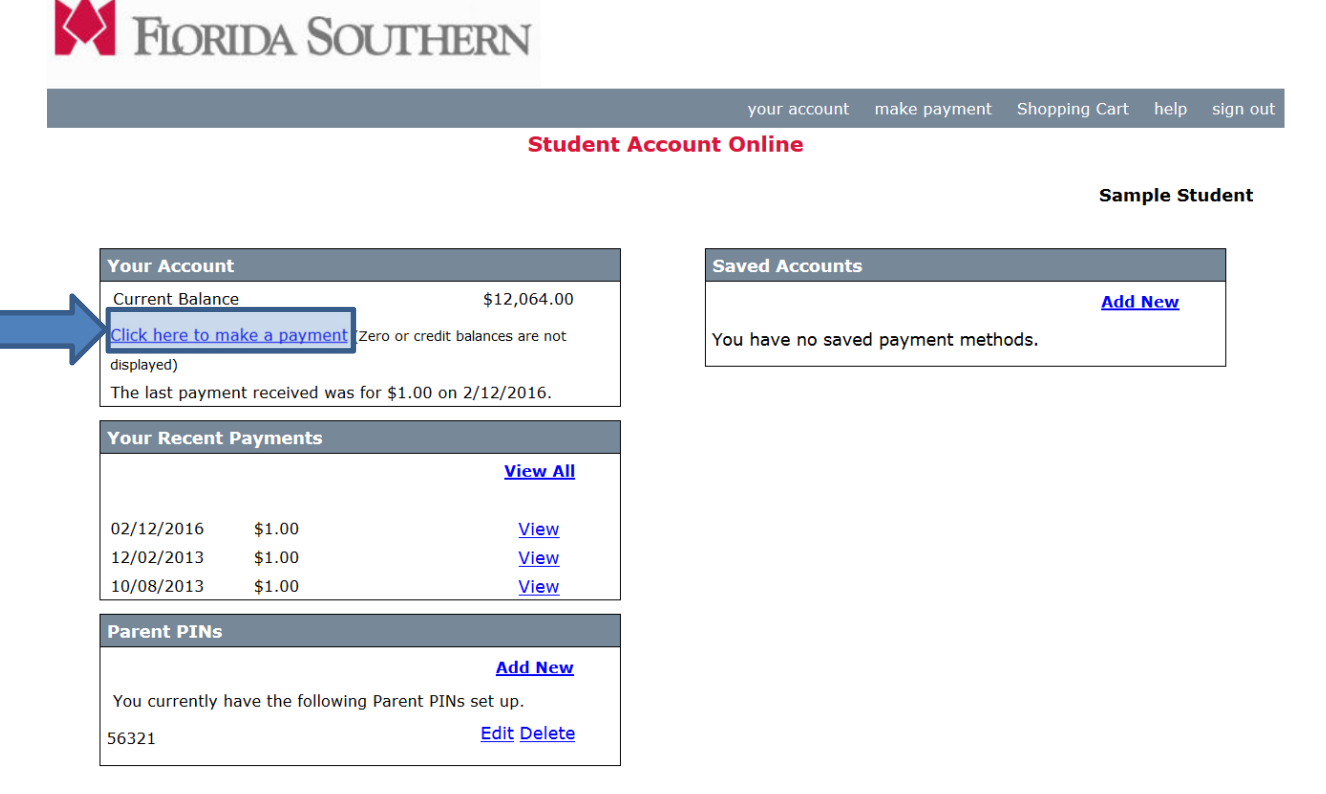

Click on the subsidiary or account you want to make to make a payment on. The "Regular AR Lakeland" account would include basic tuition, fees, room and board charges and payments. "Misc. Charges" would include items like your parking permit, medications from the Student Health Center, Library fines and other miscellaneous charges.

**FIORIDA SOUTHERN** 

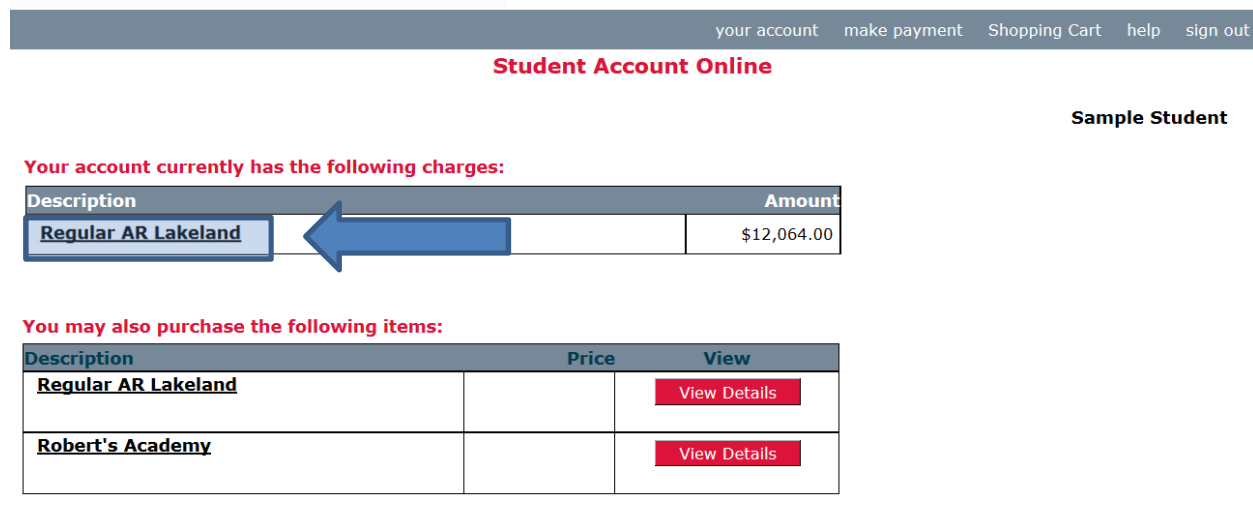

Enter the amount you want to pay and click "Add to Shopping Cart"

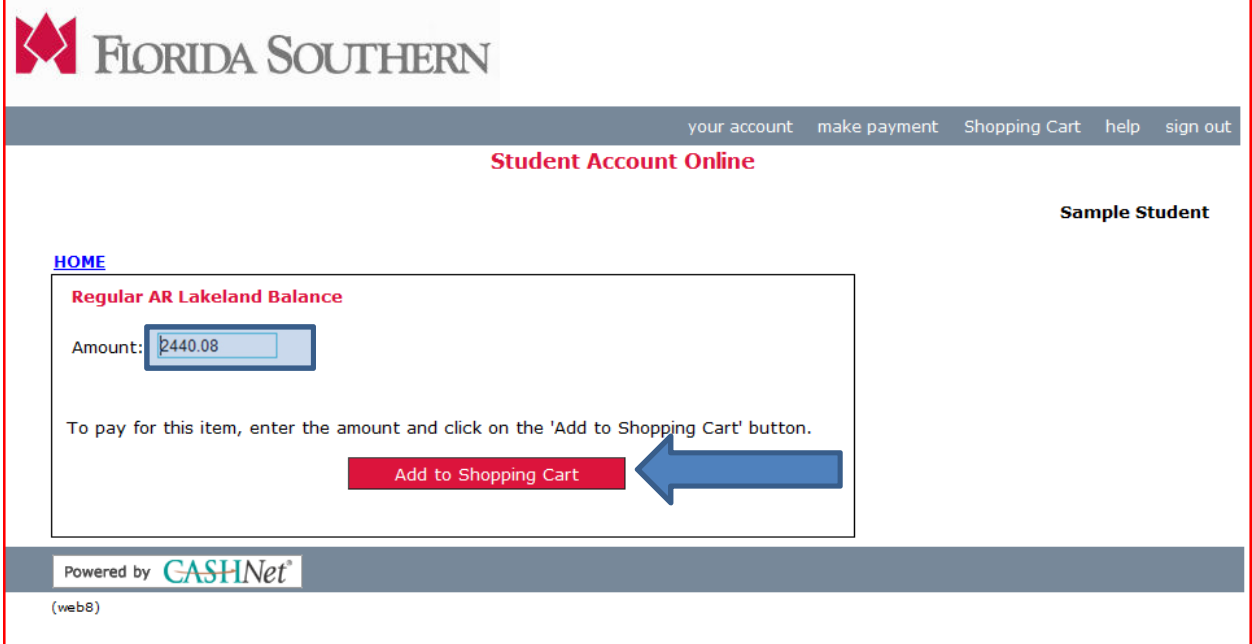

Click on "Continue Shopping" to pay on another account or "Checkout" to finalize payment

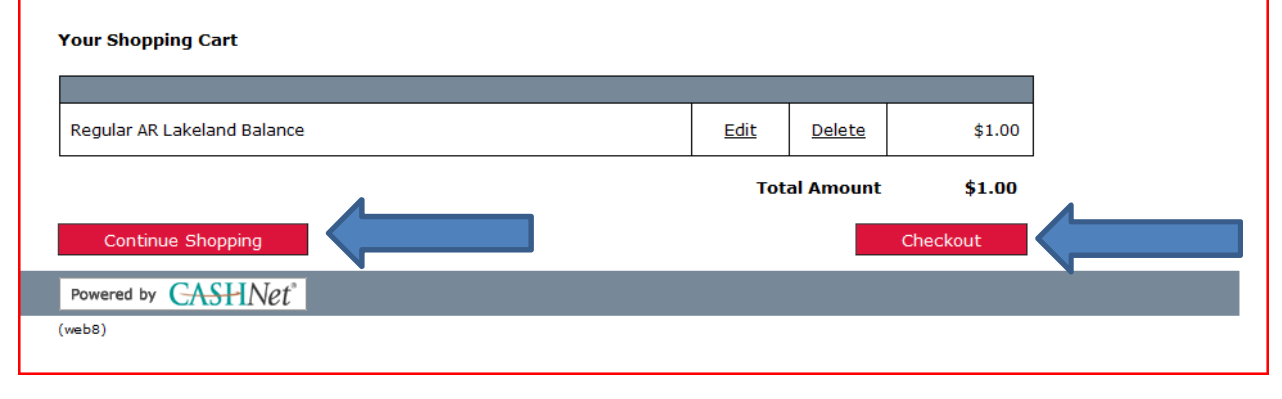

Select method of payment: Credit Card or Electronic Check, then click "Continue Checkout"

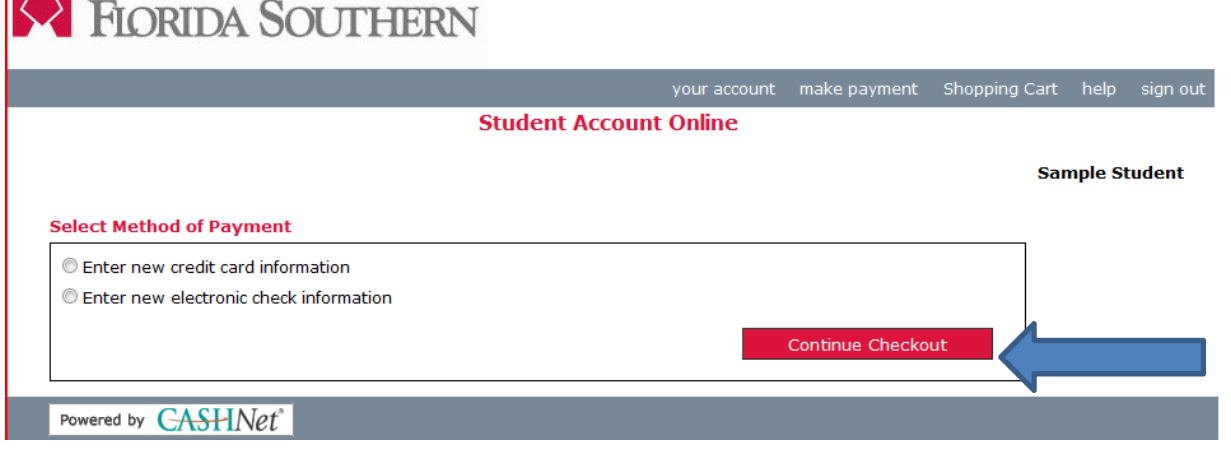

#### Electronic Check Information Screen

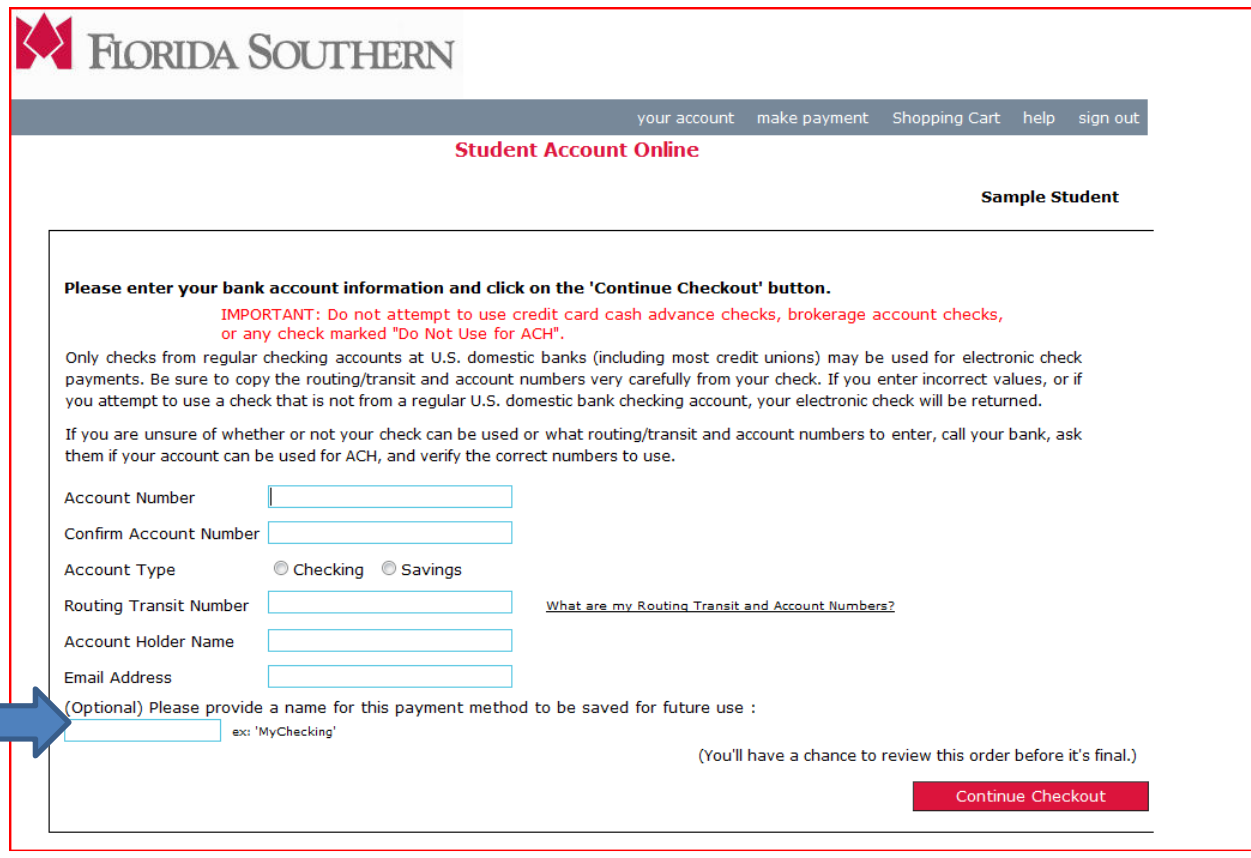

Note the Optional field above – you can save your electronic check information for future payments if desired.

Credit Card Information Screen

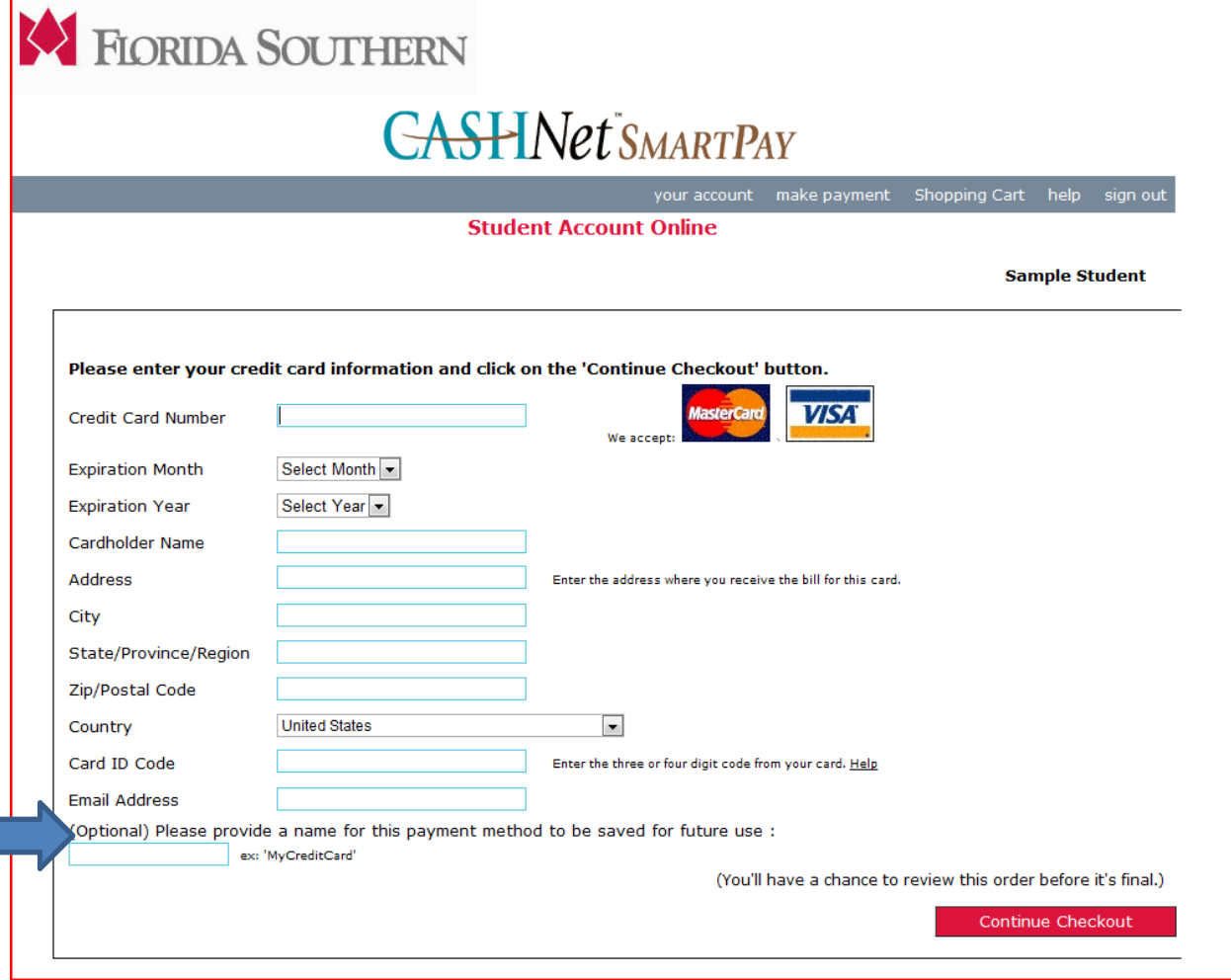

Note the Optional field above – you can save your credit card information for future payments if desired.

## Parent Login Info:

On the first CASHNet page (or click "your account" to get to this screen): Click on "Add New" under "Parent PINs"

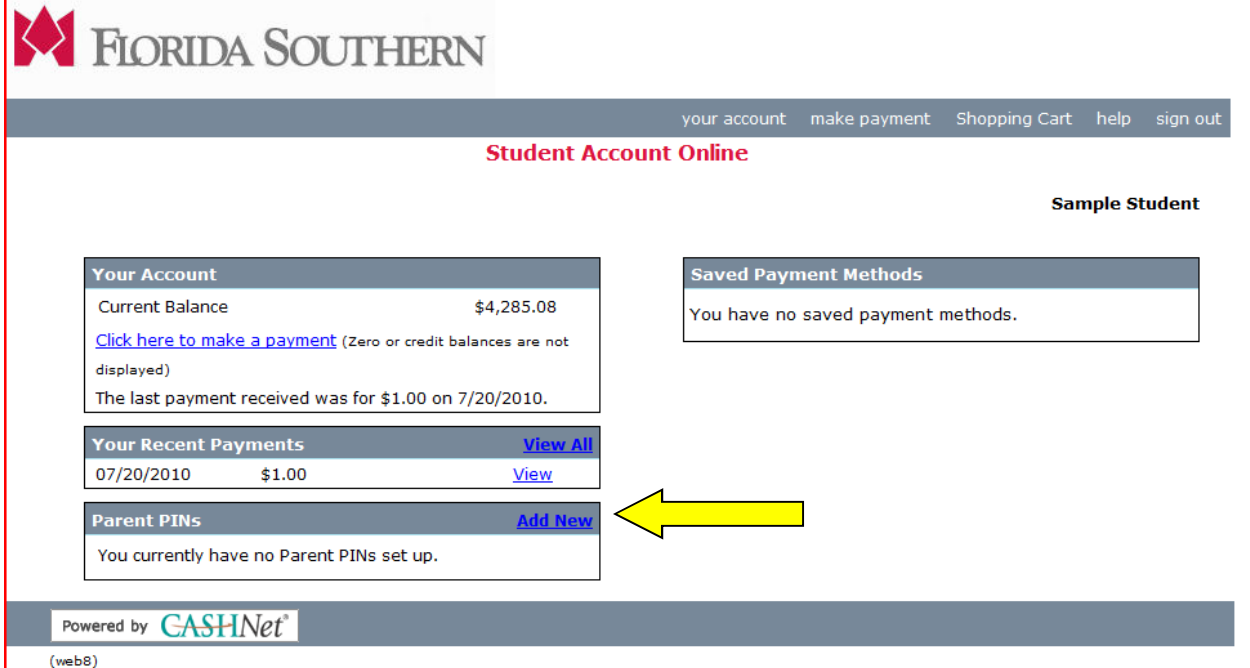

After you create a login name and email address, the person will be sent an email with a link to access the system.

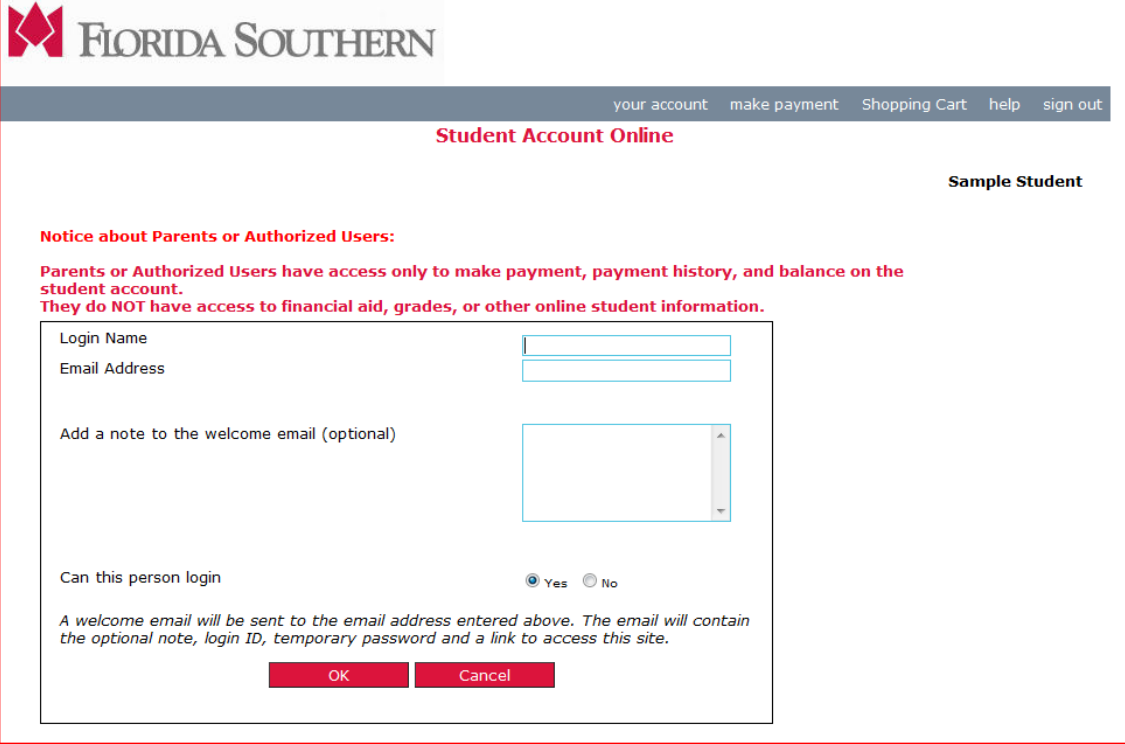

If you encounter technical issue using CASHNet please contact the Rinker Technology Center at (863) 616-6426. For account questions or issues please contact the Student Accounts office at (863) 680-4154.